# 技 术 文 件

 技术文件名称:**WIN7** 下 **USB** 转串口驱动安装指导 技术文件编号:<V1.0> 版 本: <V1.0>

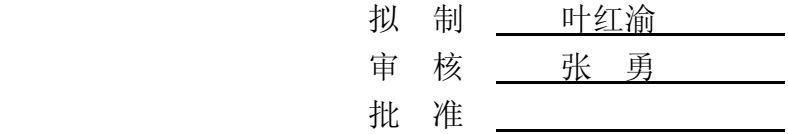

力天电子[www.LT430.com](http://www.lt430.com/)

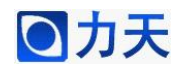

# ● カ天<br>
WIN7 下 USB 转串口驱动安装指导

A . L R30. Con

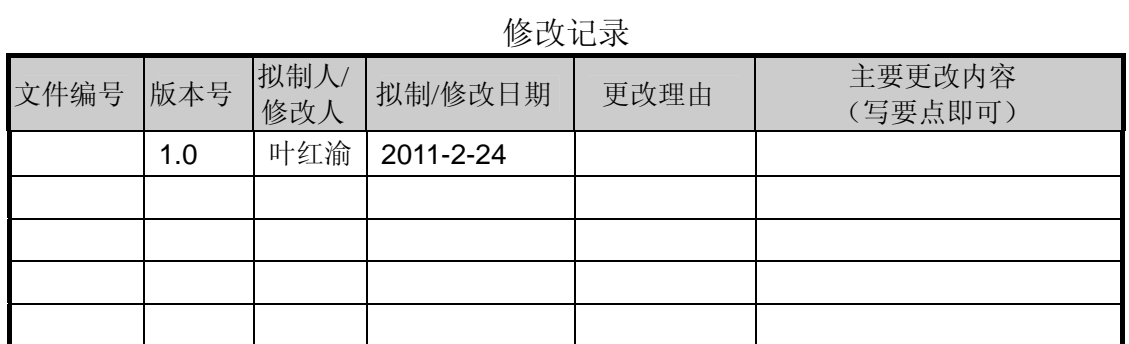

**RANTIN** 

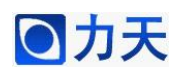

# 第一步:

右键单击 PL2303 Prolific DriverInstaller v110.exe

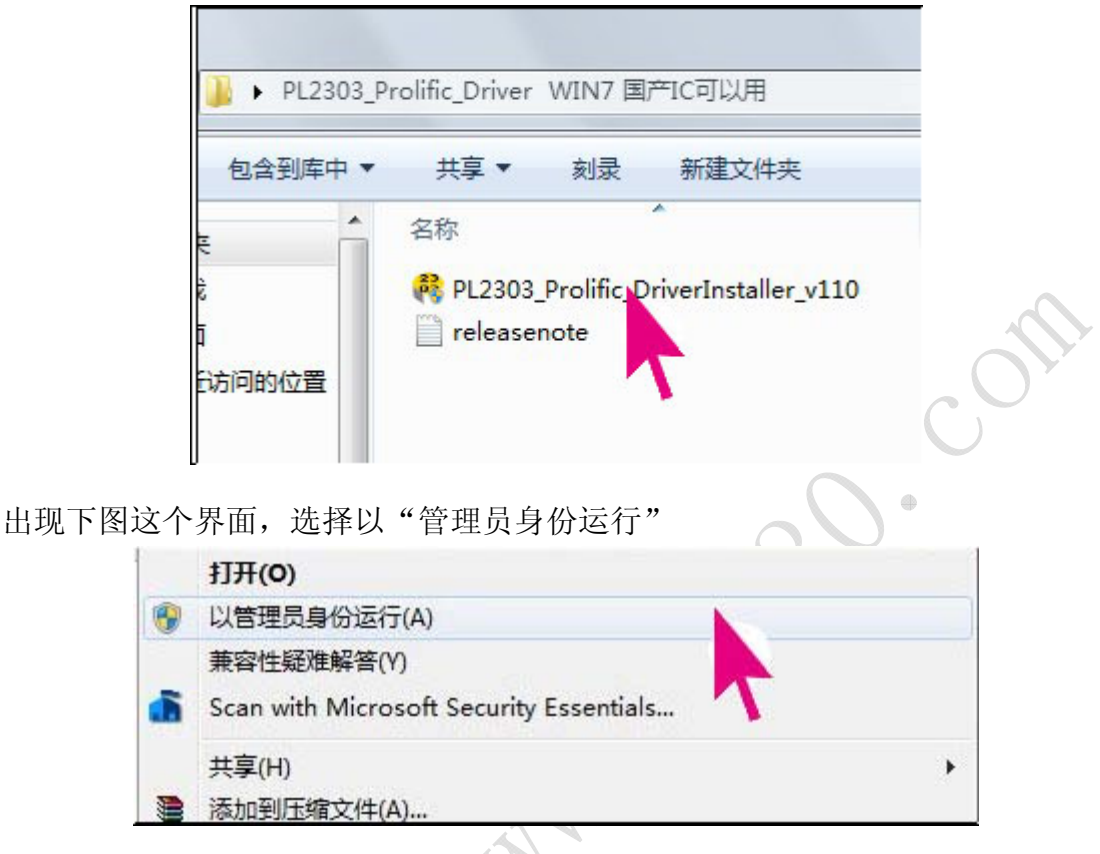

入安装界面,接下来软件会自动安装到电脑中。 进

## 第二步:

显示查找硬件和安装驱动程序, 待安装完成之后, 再进行如下操作来验证驱动程 安装是否正确。 序 安装完成后,通过 USB 线将 LT-SUPER51 和电脑连接起来,此时电脑右下角会

# 第三步:

右键单击桌面上的"计算机",

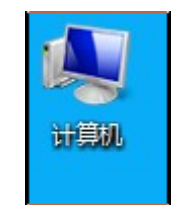

选择"属性",在弹出的界面中选择"设备管理器",如下图所示:

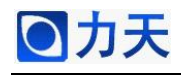

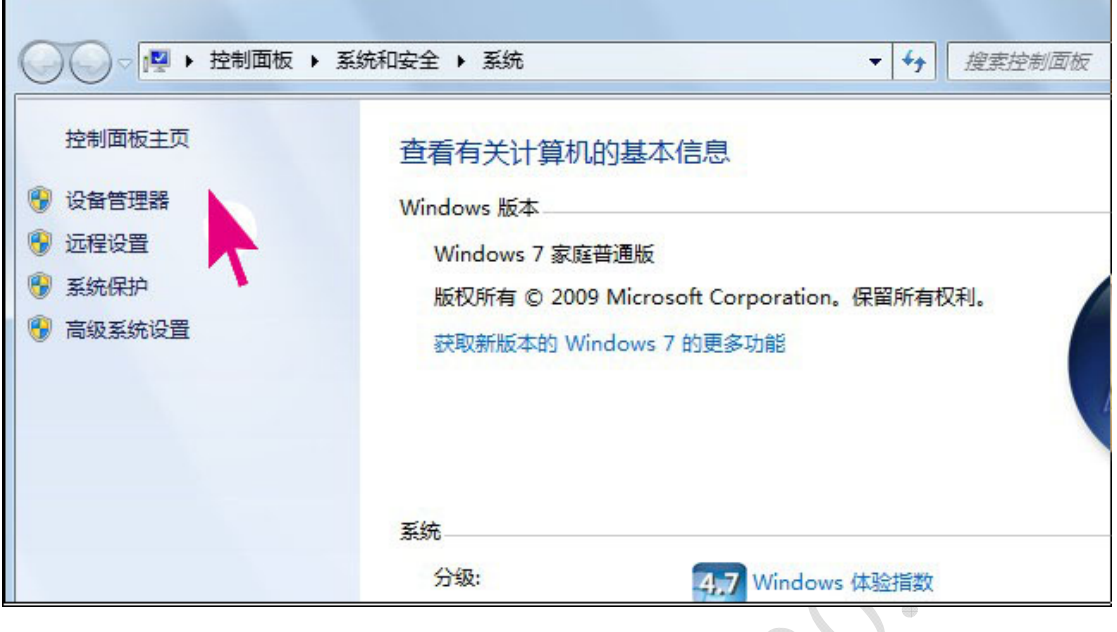

## 第四步:

在设备管理器中能看到"端口(COM 和 LPT)",单击这个,会出现如下图所示 信息。这个在我的电脑上虚拟出的是 COM4,不同的电脑可能有所差异,有的可 能是 COM3,这个不是统一的。  $\triangle$ 

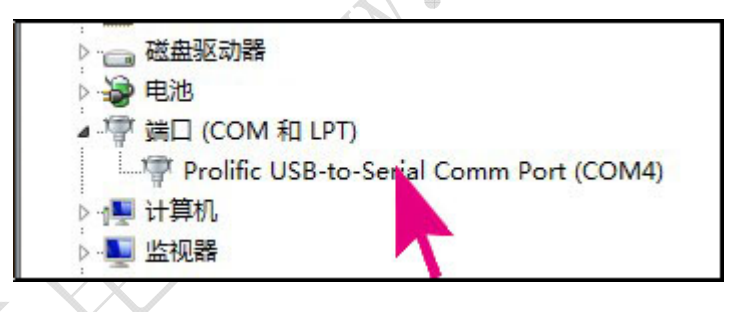

## 第五步:

右键单击下面的图标所示,选择"属性"

Prolific USB-to-Serial Comm Port (COM4)

在弹出的对话框中选择"驱动程序"标题栏,如下图所示,如果驱动程序版本显 示为 3.3.10.140, 说明驱动程序的安装成功。

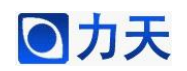

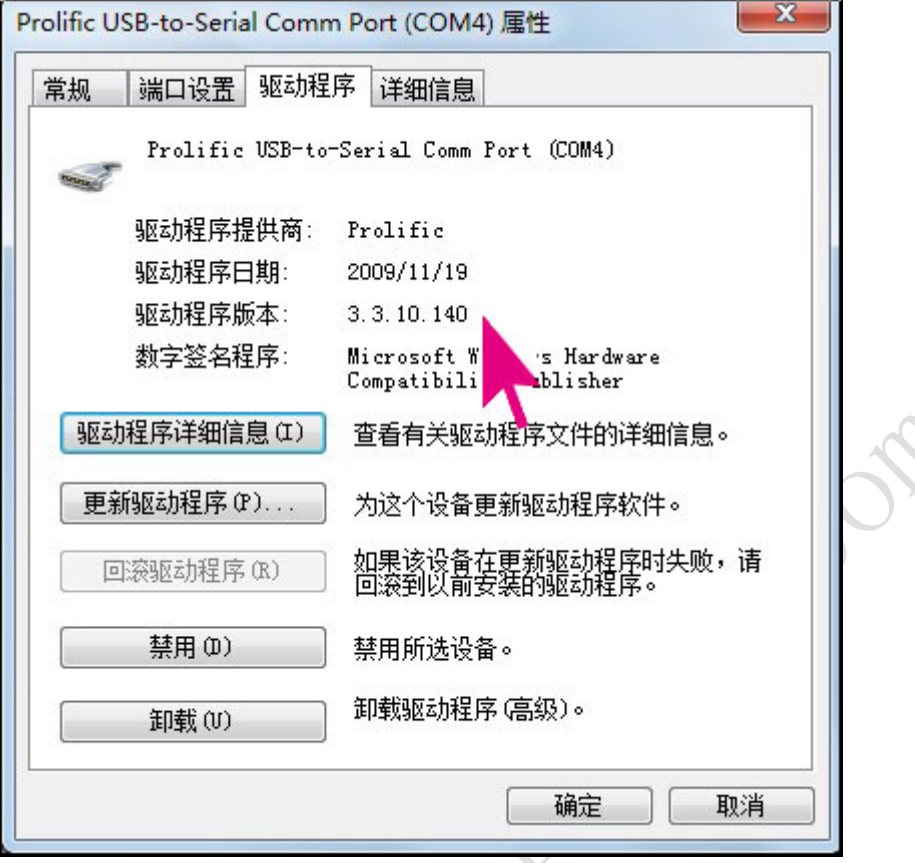

# 第六步:

通过 STCISP 软件我们可以实际操作一下 USB 转串口,因为我的电脑虚拟出的 是 COM4, 所以在 COM: 一栏选择 COM4, 这个选项要根据自己电脑虚拟的 COM 口来选择。如果驱动没问题,COM 口选择正确的话,使用 STCISP 在下载程序 的过程中,可以看到 COM:右侧的灰色圆点会变成绿色圆点,如下图所示。

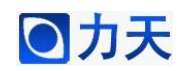

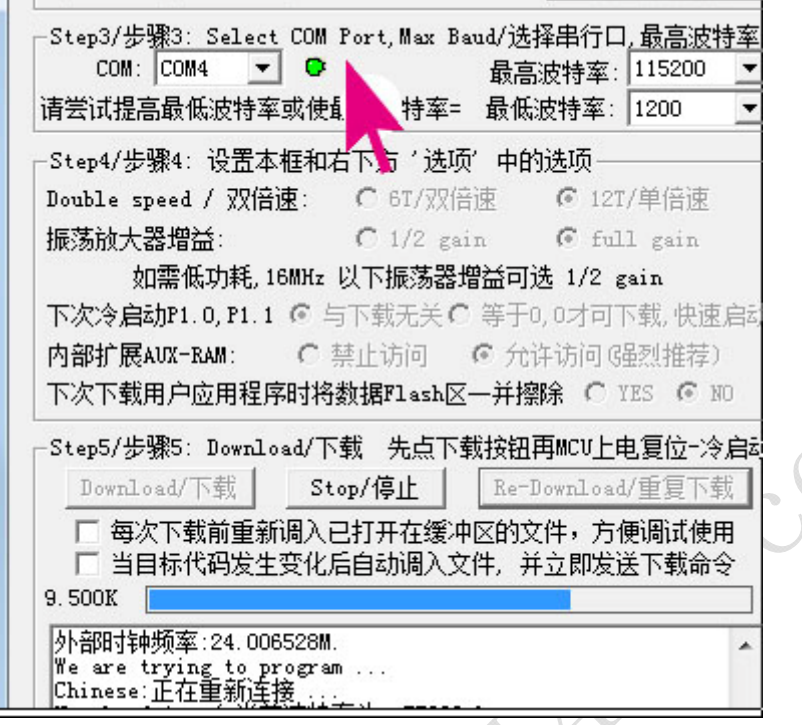

S. N.

 $\mathcal{A}$